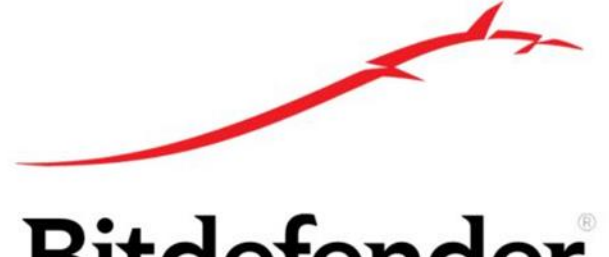

# **Bitdefender**

# **Bitdefender Antivirus Free** 安裝指南 **(Android** 版**)**

# 下載,安裝和執行步驟

### **1.** 從 **Google Play** 商店下載

進入 Google Play 商店

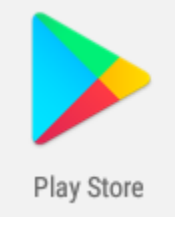

#### 搜尋 "Bitdefender free", 然後找出了 Bitdefender Antivirus Free 應用程式, 並按下去

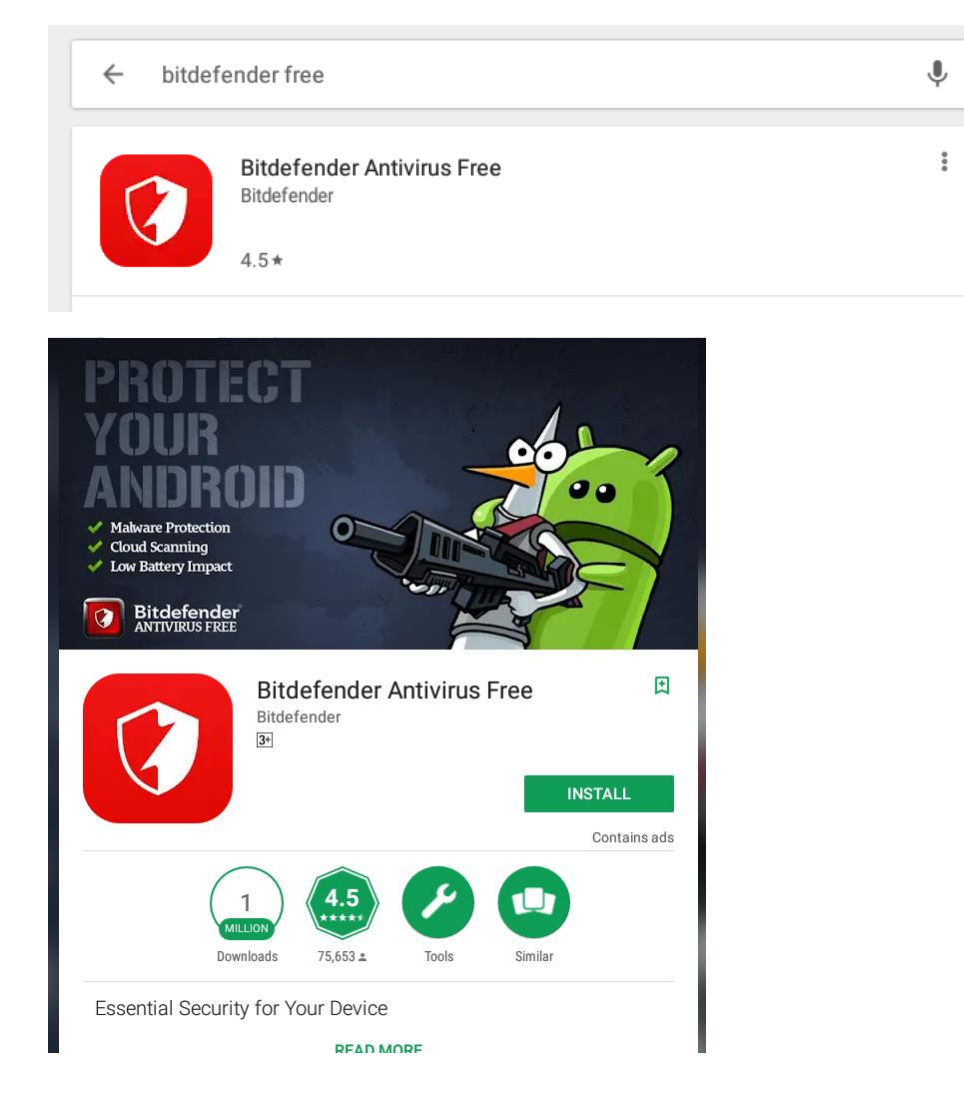

#### 選擇 "安裝", Bitdefender Antivirus Free 應用程式會自動下載和安裝

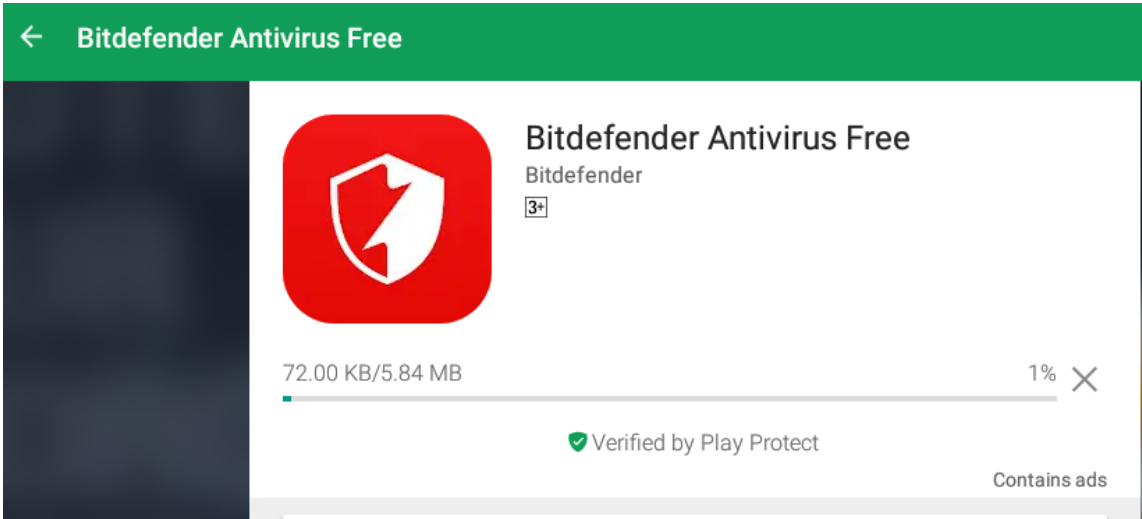

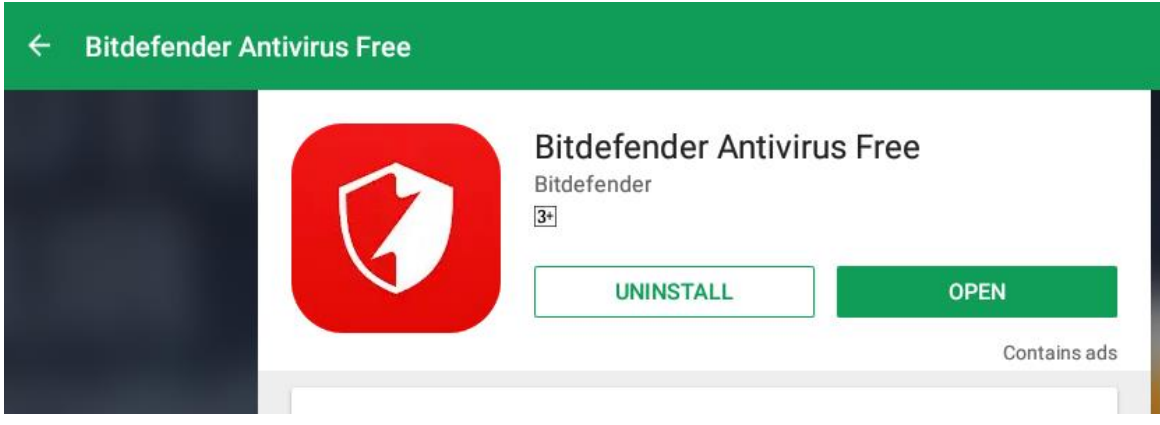

完成後, Bitdefender Antivirus 會自動執行, 並添加了 Bitdefender Antivirus Free 圖示

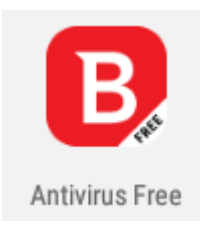

# **2.** 打開 **Bitdefender Antivirus Free**

按 Bitdefender Antivirus Free 圖示

當第一次打開 Bitdefender Antivirus Free, 歡迎畫面會出現, 然後按 NEXT 去跳過

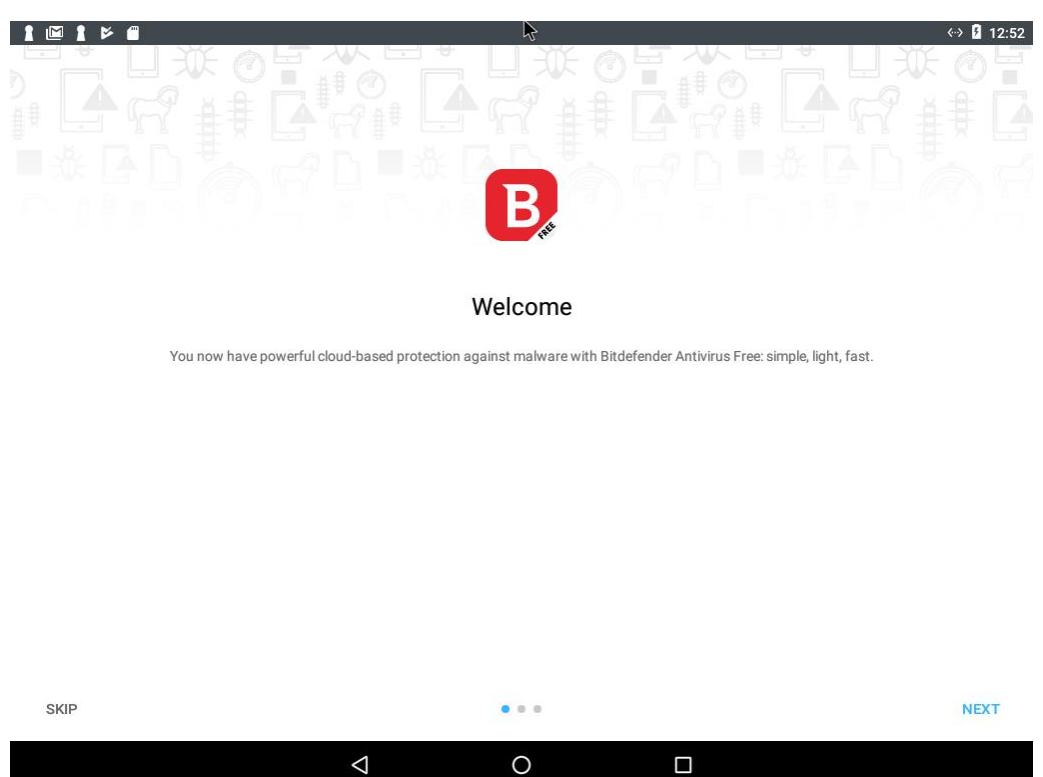

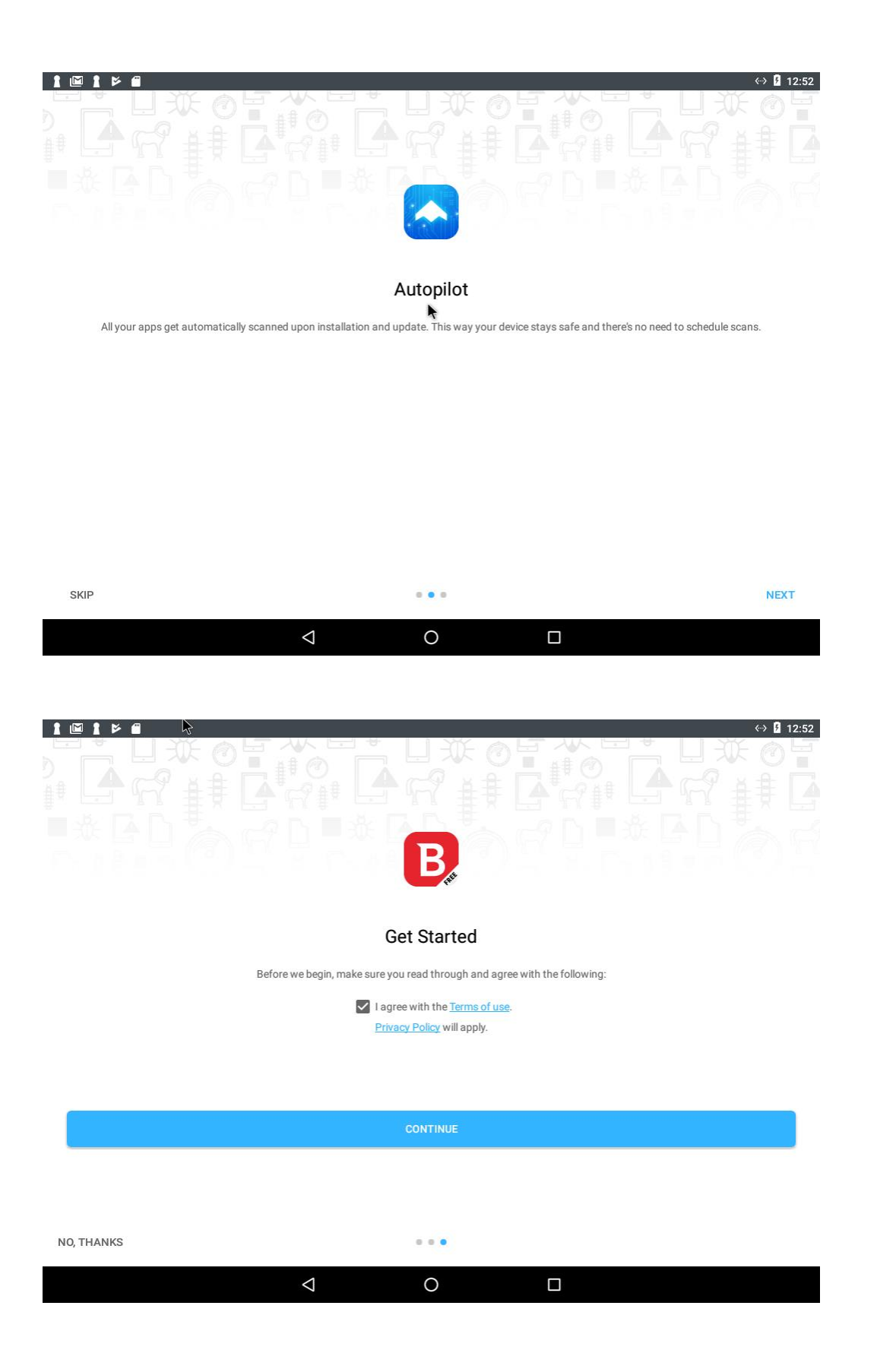

#### 顯示主畫面

可以開啟 "Scan Storage" 去加強防病毒保護

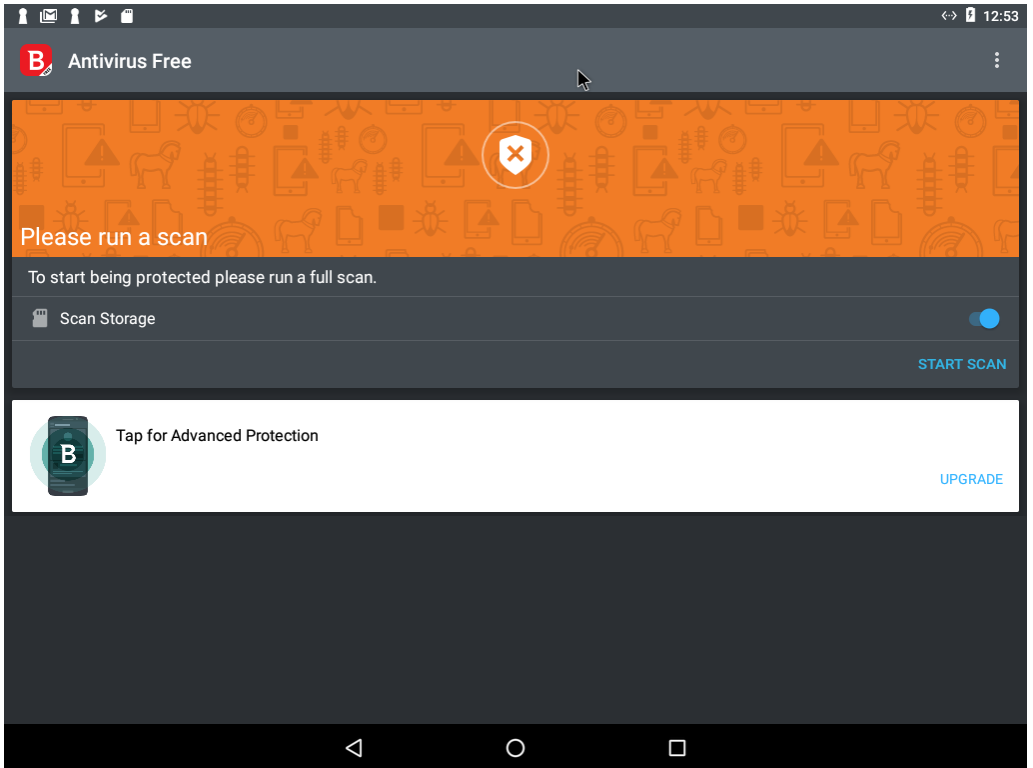

可以從右上角菜單,選擇資訊關於 advanced protection 或更多 Bitdefender 應用程式

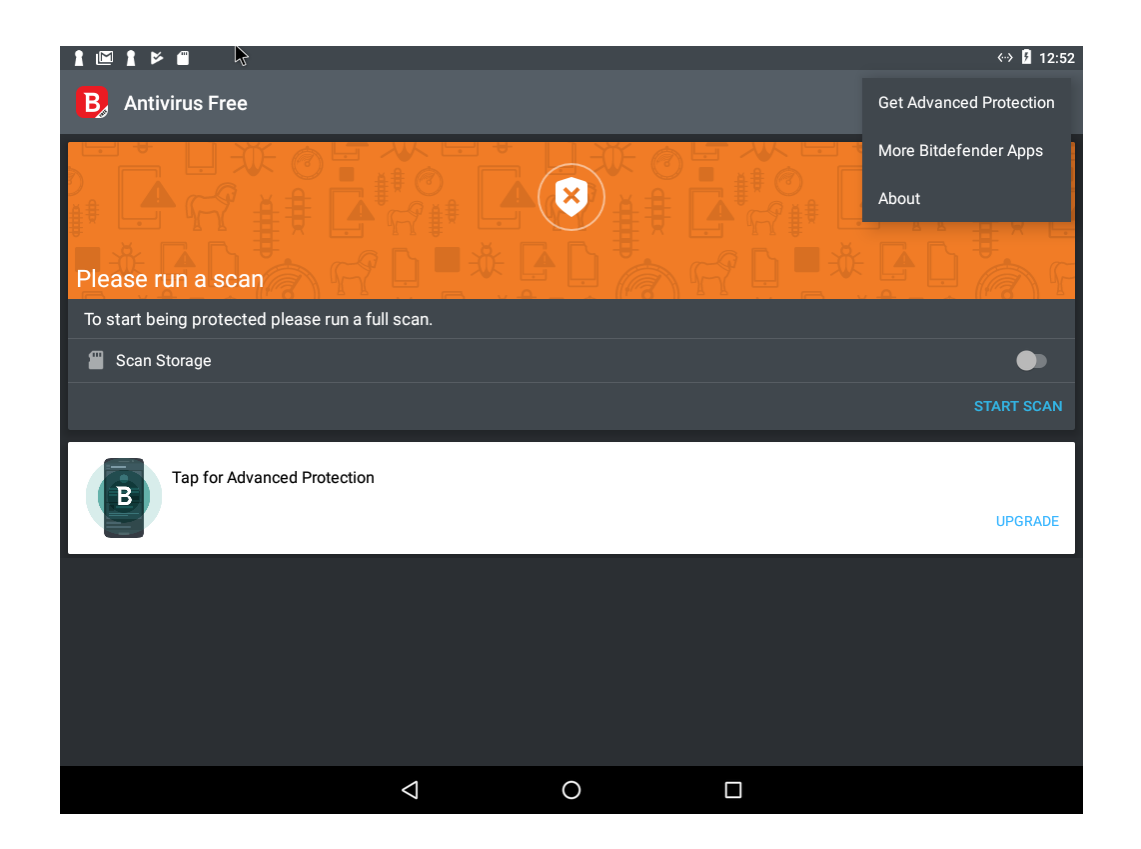

# 技術支援

如有技術問題,請聯絡 Bitdefender 香港、澳門區總代理, NetMon Information Systems Ltd.

熱線 +852 2527 2086

電郵 support@netmon.asia